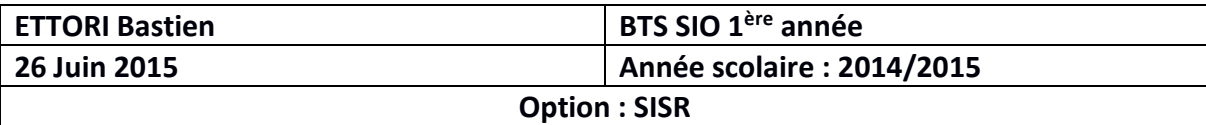

# **MIGRATION DE L'INFRASTRUCTURE RESEAU**

## **ELEMENTS A PRENDRE EN COMPTE :**

- **-** Etude de l'existant.
- **-** Réalisation du plan d'action.
- **-** Mise en place du plan d'action.
- **-** Gestion des problèmes post-migration.

## **1) Étude de l'existant à migrer**

- **−** Nombre de machines (Ordinateurs) et de périphériques (Imprimantes) à migrer :
- ⇒ Un serveur NAS.
- ⇒ 18 machines (MAC et Windows).

⇒ 4 imprimantes.

- **−** Réseau de l'entreprise à migrer : réseau IP **212.51.177.0 /26** (Masque de sous-réseau (MSR)
- : **255.255.255.192**) vers le réseau en IP fixe : **10.0.0.0 /24** (MSR : **255.255.255.0**).
- **−** Postes et imprimantes en IP fixe.

## ⇒ **SOLUTION DE MIGRATION :**

- Configuration d'une interface virtuelle sur l'interface physique de chaque poste (Windows et MAC) en attribuant à cette interface virtuelle, une configuration TCP/IP (virtuelle) sur le réseau public de l'entreprise : **212.51.177.0** avec une configuration IP de l'interface physique sur le réseau privé : **10.0.0.0** en IP fixe ainsi que les imprimantes-scanners.
- Connexion Internet de secours ⇒ Mise en place d'un **PFSense** pour assurer la continuité de services et la connexion Internet.

## **2) Plan d'action**

**a. POSTES WINDOWS :**

**−** Visualiser et constater les configurations TCP/IP des postes Windows en exécutant la commande : « **ipconfig /all** ».

**−** Renseigner sur la plage d'adresses IP du réseau : **10.0.0.0**

**−** Modifier la configuration TCP/IP des postes en changeant leur adresse IP physique sur le réseau IP : **10.0.0.0**

**−** Configurer une interface virtuelle ajoutant une **adresse IP** sur le réseau IP de l'entreprise : **212.51.177.0**

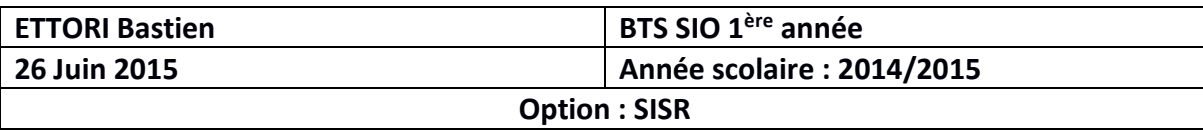

⇒ Pour ce faire :

**>** Propriétés de la configuration **TCP/IP** (Interface physique).

**>** « **Propriétés** ».

**>** « **Avancé** ».

**>** Saisir une **adresse IP** (**virtuelle**) correspondant au réseau à migrer.

**>** « **Ajouter** » sur tous les postes.

**−** Réseau physique : **212.51.177.0** sur le réseau IP : **10.0.0.0** (Changement de classe IP).

**−** Accès à Internet, au réseau local et au serveur NAS pour toutes les machines à haut débit (Gigabit).

**−** A la fin, effectuer des tests de communication sur toutes les machines migrées (MAC, Windows), d'impression, de connexion à Internet et au serveur NAS.

Tous les tests à effectuer sont les suivants :

⇒ Visualiser la configuration TCP/IP des machines via la commande « **ipconfig /all** ».

⇒ Pinguer les postes (Adresses IP : postes, routeur, NAS) du réseau migré en exécutant la commande : « **ping @IP\_poste** » et « **ping @\_gateway** ».

⇒ Configurer et connecter les imprimantes sur le réseau IP privé en IP fixe : **10.0.0.0**

⇒ Connexion d'une imprimante sur Windows 7 :

**>** Cliquer sur le menu « **Démarrer** ».

**>** Cliquer sur « **Périphériques et imprimantes** ».

**>** Cliquer sur « **Ajouter une imprimante** ».

**>** Choisir la 2ème option : « **Ajouter une imprimante réseau** ».

**>** Cliquer sur la fenêtre « **Sélectionner une imprimante** ».

**>** Cliquer sur « **Suivant** ».

**>** Cliquer sur « **L'imprimante que je veux n'est pas répertoriée** ».

**>** Cliquer sur « **Ajouter une imprimante à l'aide d'une adresse TCP/IP ou d'un nom d'hôte** ».

**>** Cliquer sur « **Suivant** ».

**>** Cliquer sur Dans la fenêtre « **Entrer un nom d'hôte ou une adresse IP** », sur le réseau IP privé

: **10.0.0.0**

**>** Cliquer sur « Cocher la case « **Interroger l'imprimante** ».

**>** Cliquer sur « **Suivant** ».

**>** Dans la fenêtre « **Installer le pilote d'imprimante** », cliquer sur « **Windows Update** ».

**>** Une fois le pilote installé, **sélectionner l'imprimante**.

**>** Cliquer sur « **Suivant** ».

**>** Cliquer sur la fenêtre « **Entrer un nom d'imprimante** ».

**>** Cliquer sur « **Suivant** ».

Ensuite, l'imprimante est en cours d'installation.

**>** Dans la fenêtre « **Partage d'imprimante** », cliquer sur « **Partager cette imprimante afin que d'autre utilisateurs puissent l'utiliser** ».

**>** Cliquer sur « **Suivant** ».

**>** Une fois l'imprimante ajoutée, « **Imprimer une page de test** » pour tester si l'imprimante fonctionne ou cliquer directement sur « **Terminer** ».

⇒ Imprimante ajoutée sur la machine et connexion terminée entre les postes Windows et les imprimantes.

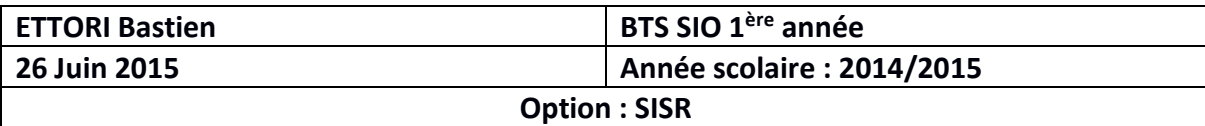

- **−** Tester les imprimantes sur tous les postes.
- **−** Tester l'accès au serveur NAS à haut débit (Gigabit).

#### **b. POSTES MAC :**

**−** Visualisation des configurations TCP/IP des postes MAC via la commande « **ifconfig** ».

**−** Comme pour les machines Windows, modifier la configuration TCP/IP des postes en changeant leur configuration IP physique sur le réseau en IP fixe : **10.0.0.0**

**−** Pour configurer une interface physique en ajoutant une adresse IP du réseau de l'entreprise : **212.51.177.0**

⇒ Pour ce faire :

- **>** Propriétés de la configuration **TCP/IP**.
- **>** Menu **Apple**.
- **>** « **Préférences système** ».
- **>** « **Réseau** ».
- **>** « **Dupliquer le service** ».

**>** Modifier l'**adresse IP** (**physique / privé**) correspondant au réseau à migrer.

**>** « **Appliquer** ».

**−** Pour configurer une interface virtuelle en ajoutant une adresse IP sur le réseau de l'entreprise :

- ⇒ Pour ce faire :
- **>** Menu **Apple**.
- **>** Cliquer sur « **Préférences système** ».
- **>** Cliquer sur l'onglet « **Réseau** ».
- **>** Configurer **TCP/IP** le poste avec sa passerelle par défaut.
- **>** Cliquer sur « **OK** ».
- **>** Taper la commande « **ifconfig** » pour vérifier la configuration.
- **−** Accès au serveur NAS pour toutes les machines à haut débit (Gigabit).

**−** A la fin, effectuer des tests de communication sur toutes les machines migrées (MAC, Windows), d'impression et de navigation sur Internet. Les tests à effectuer sont les suivants :

⇒ Visualiser la configuration TCP/IP des machines en exécutant la commande : « **ifconfig** ».

⇒ Pinguer les postes (adresses IP, passerelles par défaut) du réseau migré en tapant la commande : « **ping @IP\_poste** » et « **ping @\_gateway** ».

(⇒ Configurer et connecter les imprimantes sur le réseau en IP fixe : **10.0.0.0**

⇒ Connexion d'une imprimante sur MAC OS X :

**>** Menu **Apple**.

- **>** « **Préférences Système** ».
- **>** Menu « **Présentation** ».
- **>** Choisir « **Imprimantes et scanners** ».
- **>** Si cadenas verrouillé de « **Préférences Système** ».
- **>** Choisir l'icône « **+** » **>** pour ouvrir la fenêtre « **Ajouter une imprimante** ».

**>** Si l'imprimante s'affiche, la sélectionner. Sinon, si elle ne s'affiche pas, cliquer sur le bouton IP dans la barre d'outils.

**>** Protocole d'impression : **Line Printer Daemon** (**LPD**).

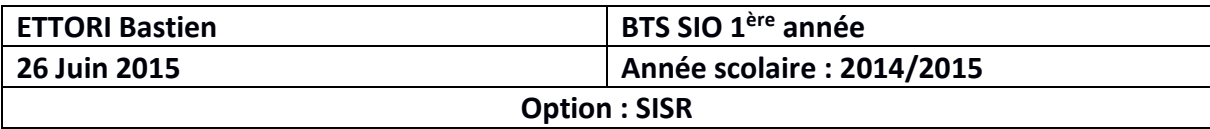

- **>** Cliquer sur le champ « **Adresse** ».
- **>** Saisir l'**adresse IP** pour l'imprimante.

⇒ Imprimante ajoutée sur la machine et connexion terminée entre les postes MAC et les imprimantes.

**−** Tester les imprimantes sur tous les postes.

#### **c. PARTIE SUPPLEMENTAIRE :**

- **−** Configurer le serveur NAS sur le réseau privé : **10.0.0.0**
- **−** Configuration IP du serveur NAS :
	- **>** Même principe sauf que l'interface virtuelle est sur le réseau privé : **212.51.177.0**
	- **>** Laisser la configuration IP du serveur NAS sur le réseau IP (IP fixe) : **212.51.177.0**
- **−** Gestion des problèmes post-migration (Ex : Problèmes d'accès à Internet, impression, accès au serveur NAS à haut débit, etc) ⇒ Problèmes pouvant surgir sur le réseau.
- **−** Mise en place d'une connexion de secours pour assurer la continuité de services et en cas d'échec de connexion à Internet ⇒ Mise en place d'un PFSense virtualisé permettant de prendre en compte le réseau local de l'entreprise (LAN) et le réseau étendu (WAN) correspondant aux connexions Internet 2 routeurs (OVH, Adista) ⇒ Si la connexion Internet OVH ADSL est coupé, c'est la connexion Internet Adista qui prend la main ⇒ Faire la bascule des 2 réseaux.

#### ⇒ **Donc, cette migration IP se réalise au niveau des postes**.

### **SOLUTIONS AUX PROBLÈMES POST-MIGRATION POUVANT SE PRODUIRE :**

**-** Imprimantes migrées :

⇒ Changement de classe IP non fonctionnel (Problèmes d'impression).

⇒ (Ré)installation de la (ou des) imprimante(s) (pilotes) et/ou vérifier leur nouvelle adresse IP.

⇒ Redémarrage des postes si le (ou les) driver(s) des imprimantes installées ne fonctionne(ent) pas.

- **-** Problème de connexion Internet et réseau local ⇒ Vérifier la configuration TCP/IP de l'interface physique et/ou virtuelle attribuée aux postes migrés.
- **-** Continuité de services interrompue ⇒ Vérifier le réseau Wifi connecté, connexion Internet, réseau local, connexion de secours.
	- **-** Postes Windows et MAC : ⇒ Vérifier si tous les postes reçoivent une bonne configuration TCP/IP en exécutant la commande : « **ipconfig /all** » (Windows) et « **ifconfig** » (MAC). En cas d'erreur, vérifier les paramètres réseau des postes.

⇒ Vérifier la communication des postes entre eux en exécutant la commande : « **ping @IP\_Poste** », « **ping @IP\_Passerelle** » et « **ping @IP\_NAS** ».

- **-** Serveur NAS : Vérifier les paramètres réseau du NAS.
- **-** Problèmes de configuration TCP/IP concernant tous les postes et imprimantes :
	- ⇒ Vérifier si les adresses IP sont en conflits d'adresses ou non (doublons).
	- ⇒ Inversion d'adresses IP lors des configurations IP (Interfaces physiques et virtuelles).
	- ⇒ Problèmes de passerelles par défaut pour la sortie sur Internet.

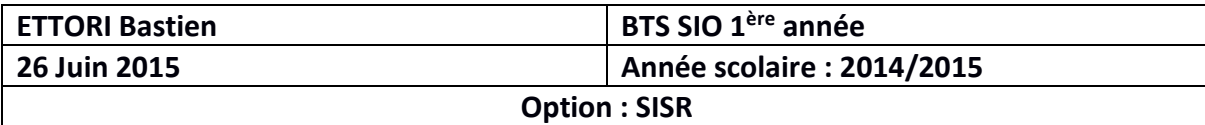

## **CONFIGURATION SERVEUR NAS (INTERFACE VIRTUELLE) :**

- **-** Utilisation de l'utilitaire **Putty**.
- **-** Connexion au NAS.
- **-** Création du fichier de configuration TCP/IP en exécutant la commande Linux ⇒ "**vi /etc/sysconfig/network-scripts/ifcfg-eth0**".
	- ⇒ Nom du dossier : "**/etc/sysconfig/network-scripts/**".
	- ⇒ Nom de l'interface virtuelle : "**eth0**".
	- ⇒ Fichier de configuration TCP/IP de l'interface physique du serveur NAS :

**DEVICE=eth0 ONBOOT=yes BOOTPROTO=static IPADDR=10.0.0.221 NETMASK=255.255.255.0**

- **-** Création du fichier de configuration TCP/IP d'une interface virtuelle en exécutant la commande Linux ⇒ "**vi /etc/sysconfig/network-scripts/ifcfg-eth0:0**".
	- ⇒ Nom du dossier : "**/etc/sysconfig/network-scripts/**".
	- ⇒ Nom de l'interface virtuelle : "**eth0:0**".
	- ⇒ Fichier de configuration TCP/IP de l'interface virtuelle du serveur NAS :

**DEVICE=eth0:0 ONBOOT=yes BOOTPROTO=static IPADDR=212.51.177.221 NETMASK=255.255.255.192**

- **-** Activation de l'interface virtuelle via le protocole **SSH** en exécutant la commande Linux : "**ifconfig eth0:0 IP\_VirtualNAS netmask 255.255.255.0 up**".
- **-** Exécuter la commande : "**ifconfig**" pour visualiser la nouvelle interface configurée.
- **-** Redémarrer le serveur NAS.
- **-** Retirer l'interface virtuelle des postes correspondant au réseau publique Adista.
- **-** Tests de communication avec le serveur NAS sur les postes en faisant un **ping nouvelleIP\_NAS**.

⇒ Serveur NAS opérationnel.

⇒ Tests de connexion sur le serveur NAS sur les postes en tapant dans une URL : **ftp://10.0.0.221** (Windows) et **afp://10.0.0.221** (MAC OS).

**-** Commande de redémarrage du réseau sur le NAS : "**./rc.network restart**".